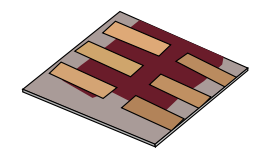

## **Adding materials to OghmaNano**

# **This tutorial covers adding extra materials to the OghmaNano materials database.**

**Dr. Roderick MacKenzie roderick.mackenzie@oghma-nano.com Autumn 2022**

https://www.Oghma-Nano.com

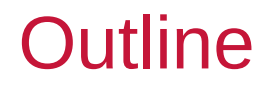

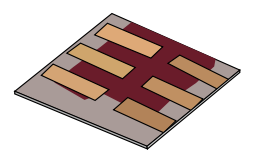

#### •**Introduction to the materials database in OghmaNano**

- •Where is the materials database stored?
- •What format is the materials database stored in?
- •Adding your own material the hard way.
- •Where do I get refractive index information from?
- •Extracting n/k data from the literature.
- •Using the graphical interface to import data.
- •Other information contained within the materials database.

# Introduction 1/3

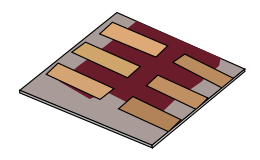

•The materials database stores mainly the optical (n/k) data for the materials used in OghmaNano simulations. You can access it from the database tab.

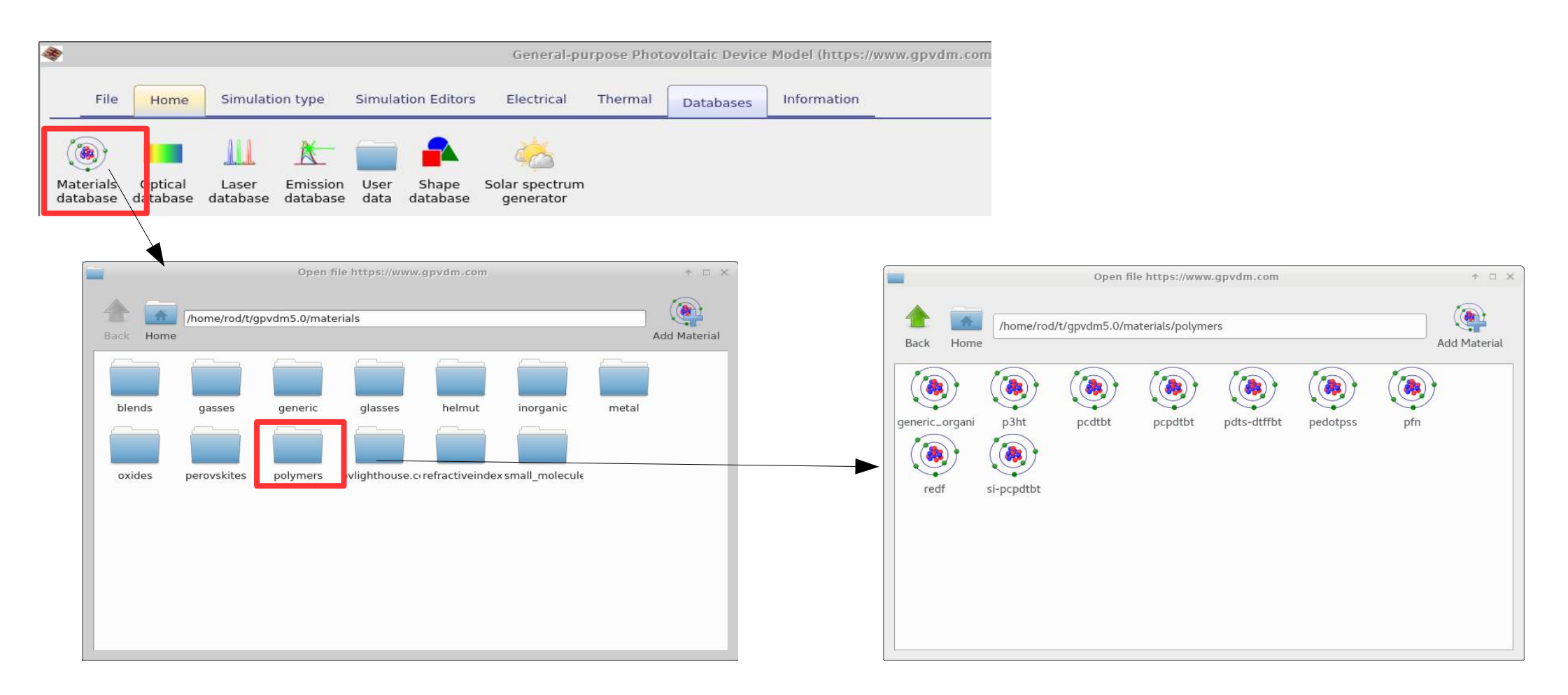

### Introduction 2/3

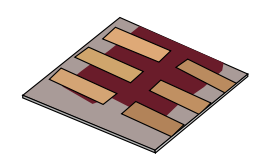

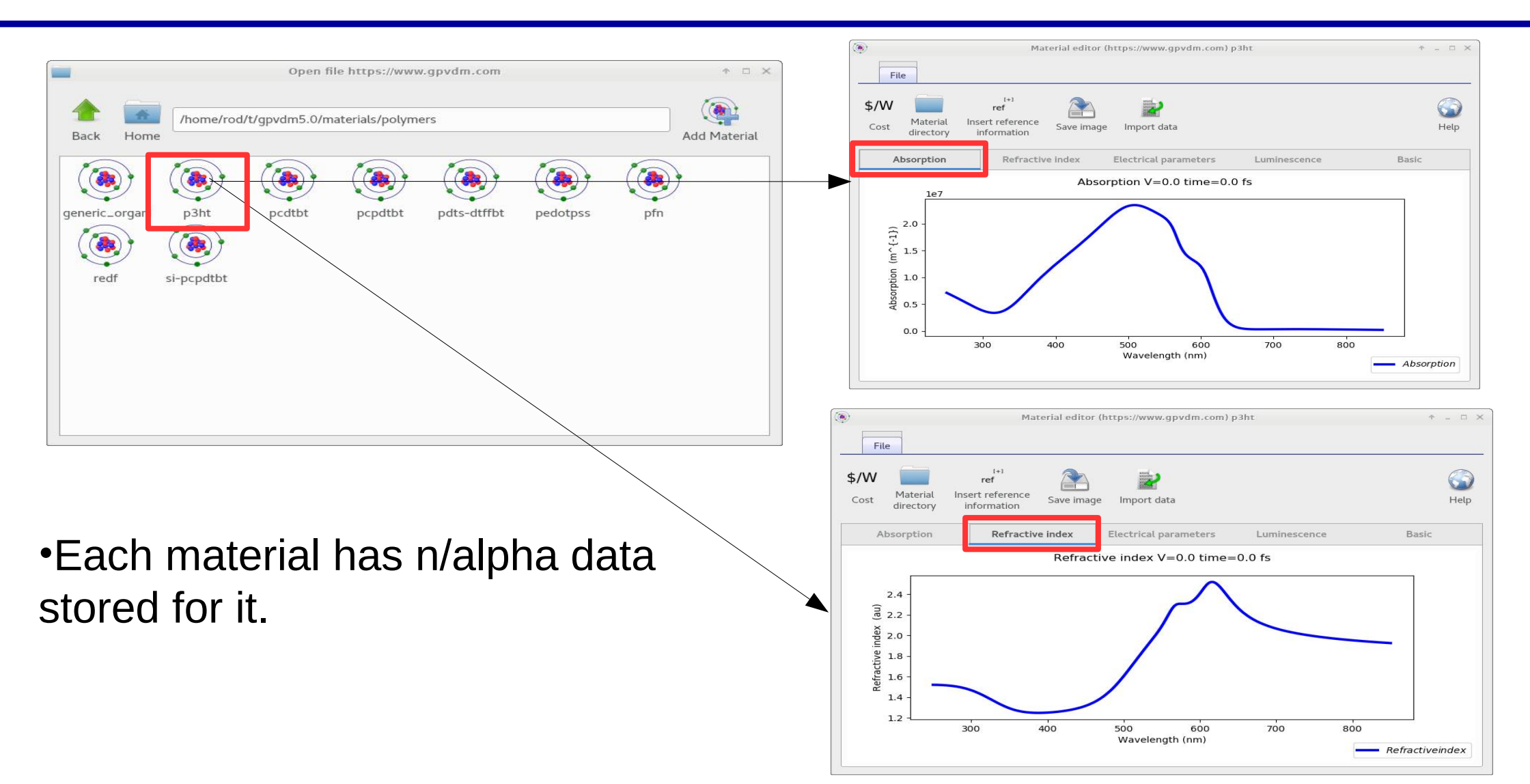

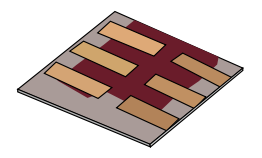

•Although the materials database does store some electrical parameters and thermal parameters *these are not used in the simulations.*

•This is because OghmaNano is mainly used for simulating thin film devices, and the material parameters change a lot between fabrication runs/labs/material batches. Therefore electrical/thermal parameters have to be set in the simulation it's self.

•**The materials database is mainly used for storing n/k data which is used in simulations.** 

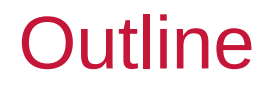

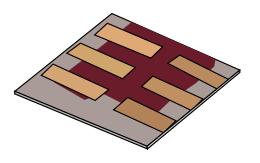

•Introduction to the materials database in gpvdm

#### •**Where is the materials database stored?**

•What format is the materials database stored in?

•Adding your own material the hard way.

•Where do I get refractive index information from?

- •Extracting n/k data from the literature.
- •Using the graphical interface to import data.

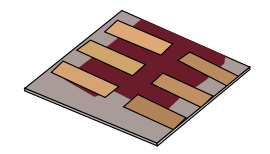

•The materials database is stored in your home directory within the oghma local folder. So for the user 'Rod' it would be stored in:

## **c:\Users\Rod\oghma\_local\materials**

•If your home directory is stored on a network or somewhere else the materials directory would be stored in:

### **'the path to your home folder'\oghma\_local\materials**

Where 'the path to your home folder' would represent the path to your home folder where ever it may be stored.

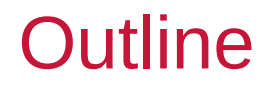

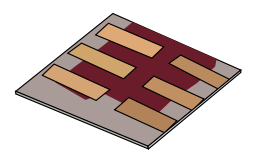

- •Introduction to the materials database in OghmaNano
- •Where is the materials database stored?

#### •**What format is the materials database stored in?**

- •Adding your own material the hard way.
- •Where do I get refractive index information from?
- •Extracting n/k data from the literature.
- •Using the graphical interface to import data.

# What format are the materials stored in?

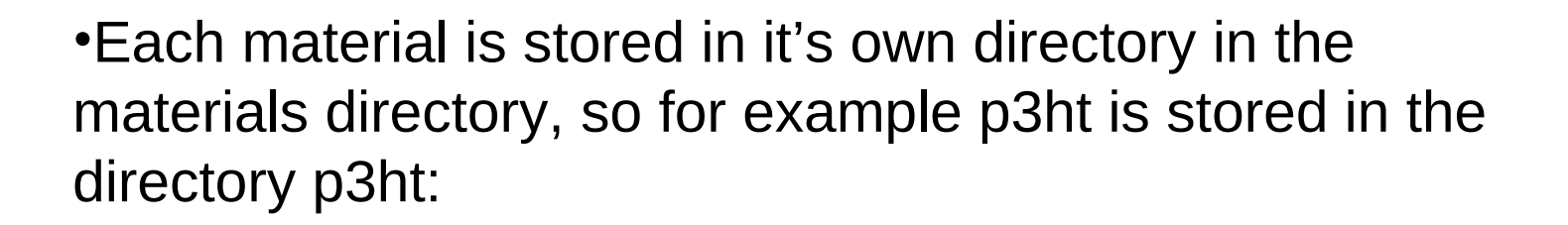

•In each materials directory there are 4 files:

•**alpha.csv**: Contains the optical absorption information •**n.csv**: contains the real part of the refractive index •**bat.bib**: Is a bib file containing references. •**data.json** contains all other information about the material in JSON format.

•**These are all text files you can edit them directly with a text editor.**

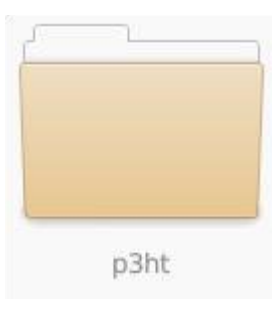

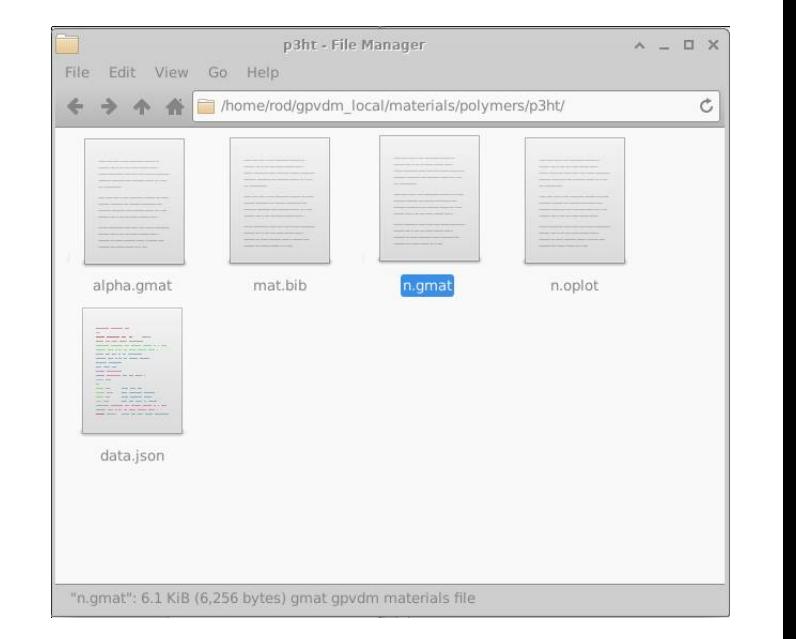

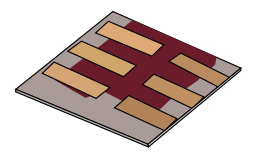

# n.omat and alpha.omat files look like this...

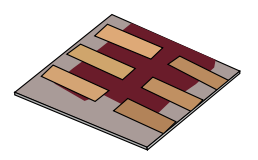

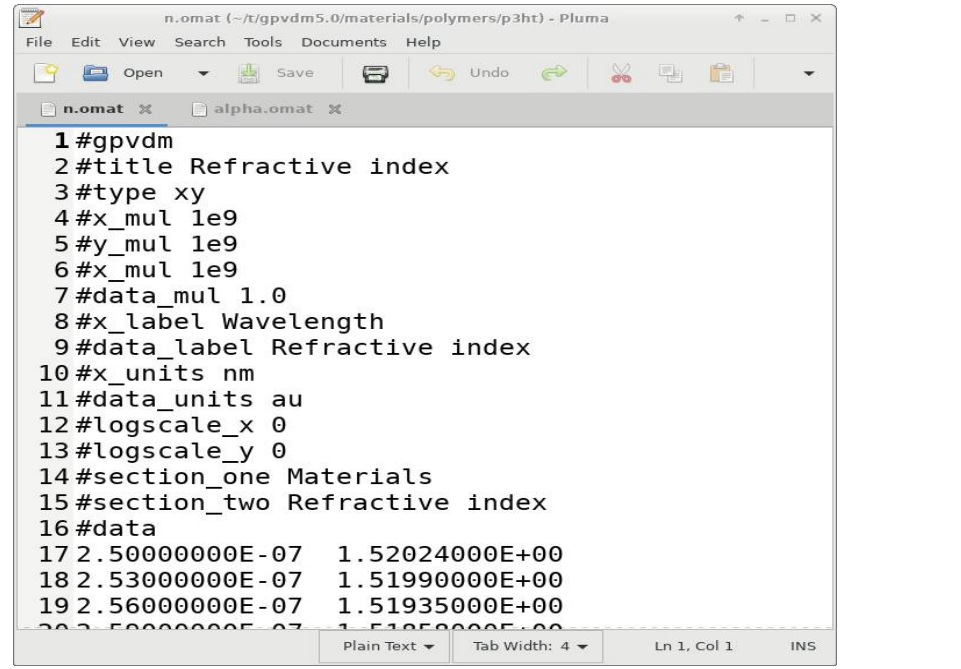

#### •n.csv •alpha.csv

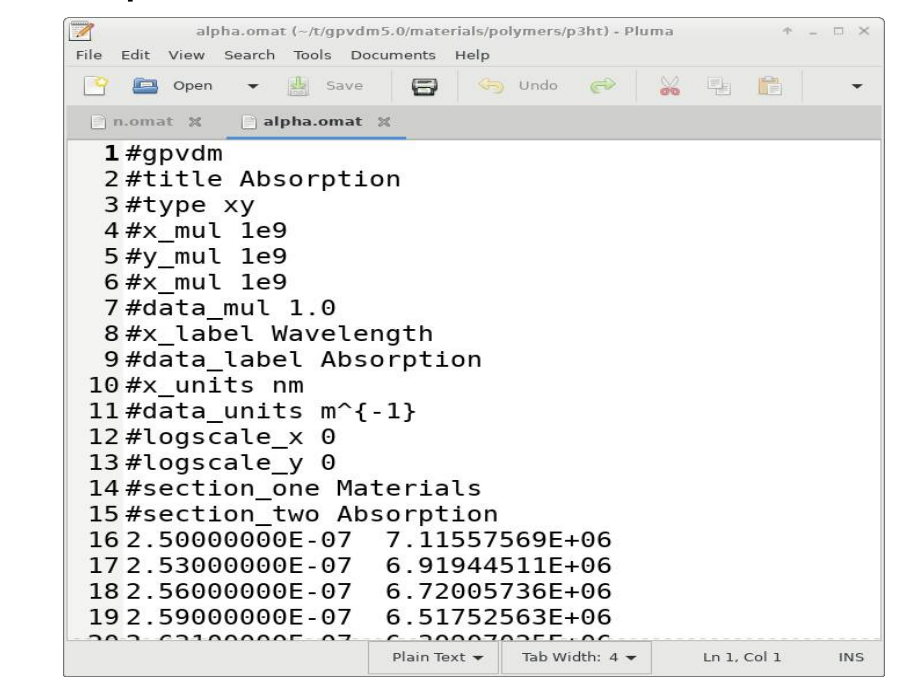

There is a header which you can leave alone, then there are two columns: **n.csv:** wavelength (meters) / refractive index **alpha.csv:** wavelength (meters) / Absorption in (m<sup>-1</sup>)

#### •**Again these are text files you can edit them by hand.**

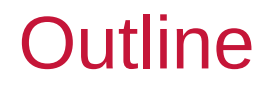

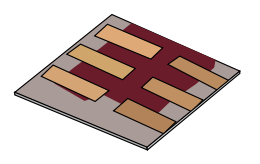

- •Introduction to the materials database in gpvdm
- •Where is the materials database stored?
- •What format is the materials database stored in?

#### •**Adding your own material the hard way.**

- •Where do I get refractive index information from?
- •Extracting n/k data from the literature.
- •Using the graphical interface to import data.

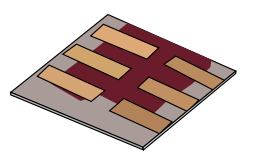

•Simply copy an existing material directory to a new one say copy p3ht to a new directory called PMMA.

•Then copy and paste the refractive index/absorption information into alpha.gmat and n.gmat.

•Make sure you use the correct units i.e. wavelength  $(m)$  and absorption in  $m^{-1}$ .

•That's it.

•**It will not work if you use cm or um for wavelength, and absorption must be in m-1 .**

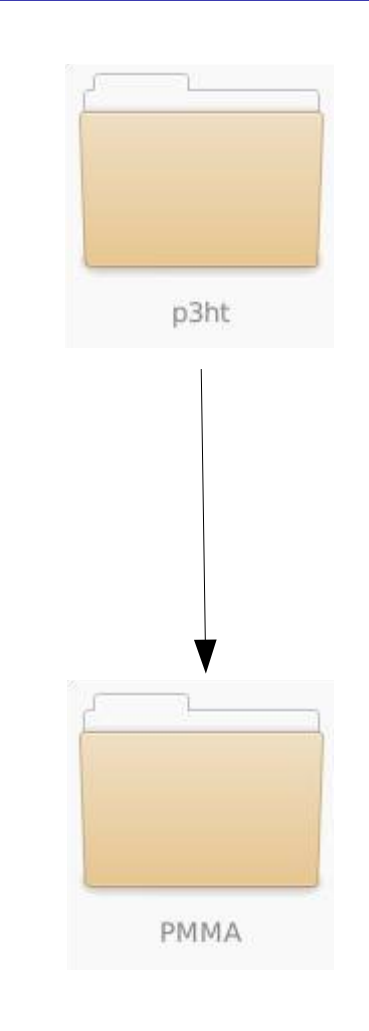

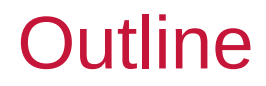

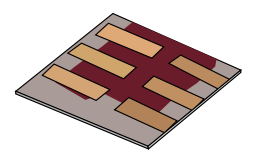

- •Introduction to the materials database in gpvdm
- •Where is the materials database stored?
- •What format is the materials database stored in?
- •Adding your own material the hard way.

#### •**Where do I get refractive index information from?**

- •Extracting n/k data from the literature.
- •Using the graphical interface to import data.

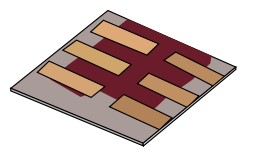

•There are lots of places to get hold of refractive index data:

1. Your own experiments – this is the best option.

2. [https://refractiveindex.info](https://refractiveindex.info/) This is a very good site containing lots of refractive index information.

- 3. <https://www.pvlighthouse.com.au/> another good site with n/k data.
- 4. Extract the n/k data from the literature.

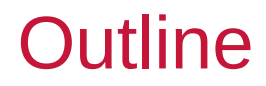

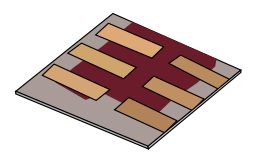

- •Introduction to the materials database in gpvdm
- •Where is the materials database stored?
- •What format is the materials database stored in?
- •Adding your own material the hard way.
- •Where do I get refractive index information from?
- •**Extracting n/k data from the literature.**
- •Using the graphical interface to import data.
- •Other information contained within the materials database.

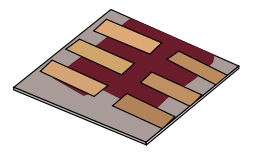

•**Step 1:** Find a paper with the refractive index/absorption data in it (hint: Try google image search for this)

•**Step 2:** Take a screenshot of the graph you want to import, and save it as a .png file.

Pdf of paper

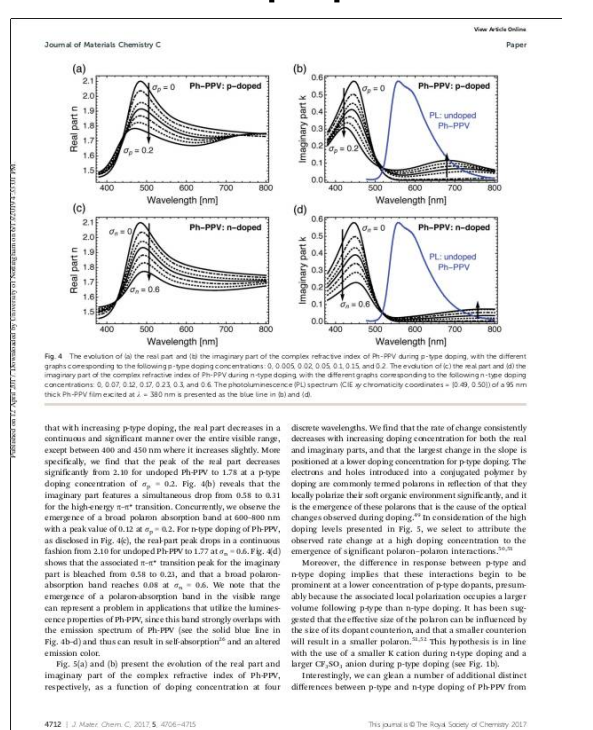

Graph saved as png. $(a)$  $2.1$ Ph-PPV: p-doped  $\sigma_n = 0$  $2.0$ part n 1.9  $1.8$ Real  $1.7$  $\sigma_p = 0.2$ 1.6  $1.5$ 500 400 600 700 800 Wavelength [nm]  $(c)$ 

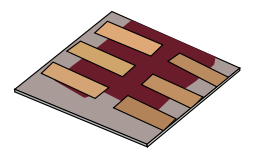

•**Step 3:** Download Engauge Digitizer from the internet: •<http://markummitchell.github.io/engauge-digitizer/>

•**Step 4:** Set up the axies (red crosses), then by hand draw points on the the data you want to extract.

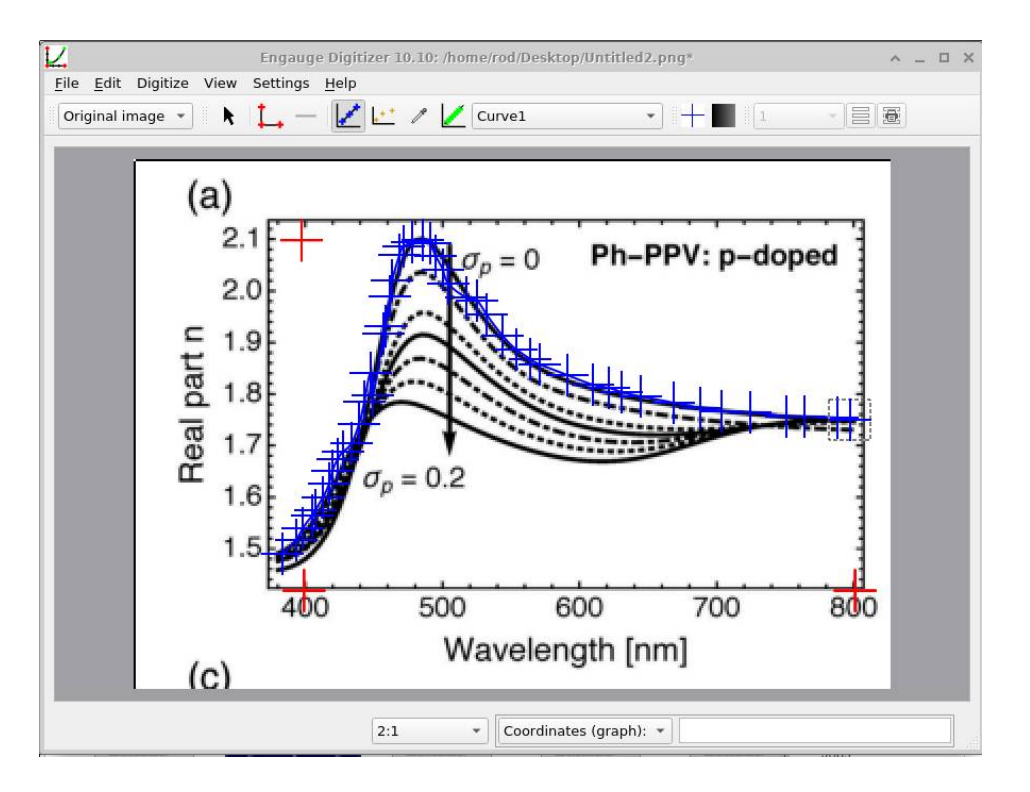

**Step 5:** Save this data as: Wavelength(m) v.s. n

or

Wavelength $(m)$  v.s. absorption  $(m^{-1})$ 

Step 6: Copy and paste this data into your n.gmat or alpha.gmat files.

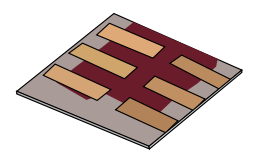

- •Introduction to the materials database in OghmaNano
- •Where is the materials database stored?
- •What format is the materials database stored in?
- •Adding your own material the hard way.
- •Where do I get refractive index information from?
- •Extracting n/k data from the literature.
- •**Using the graphical interface to import data.**
- •Other information contained within the materials database.

# Adding a material using the graphical interface

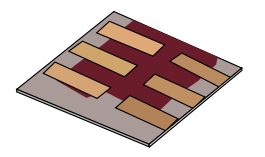

•Select the materials directory to which you want to add a material to then click Add material.

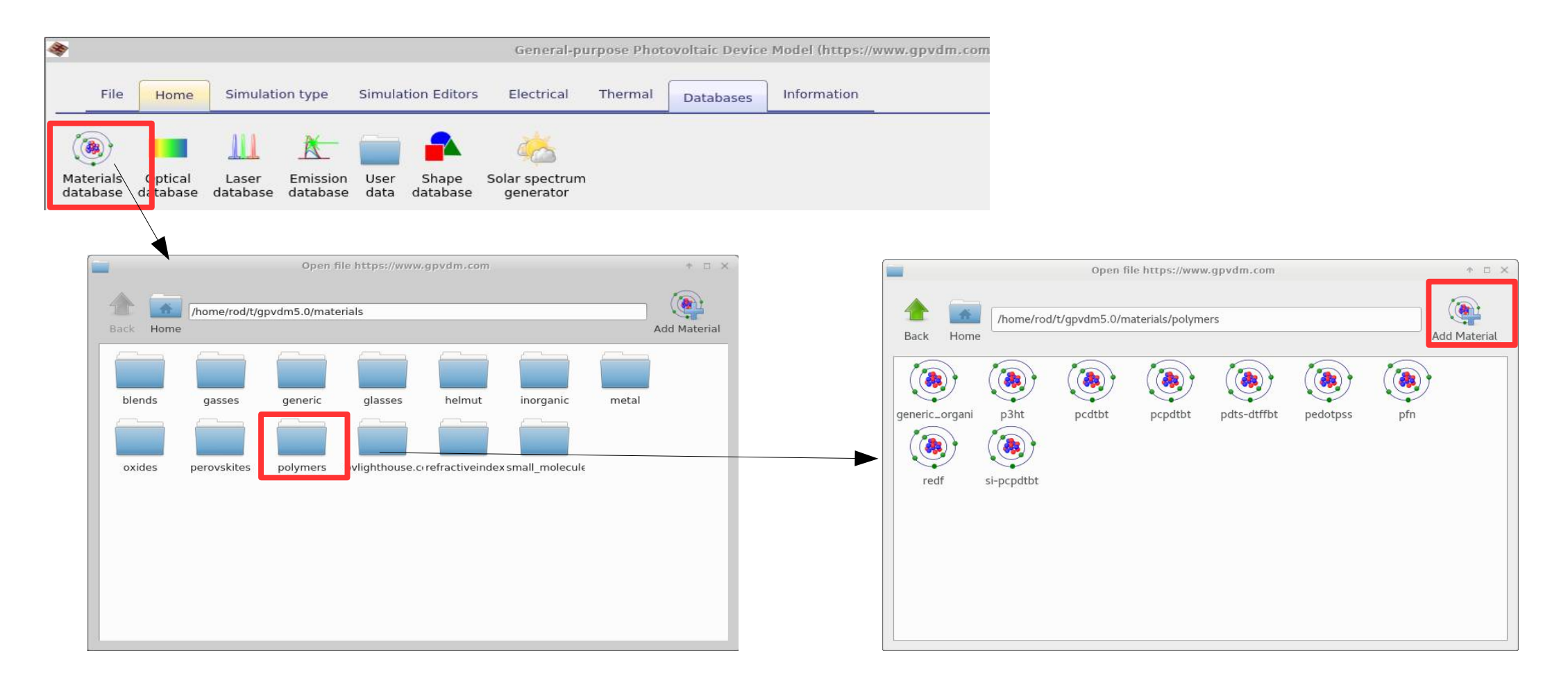

# Making a new material the easy way...

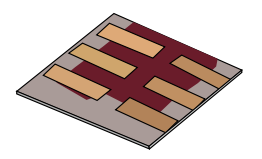

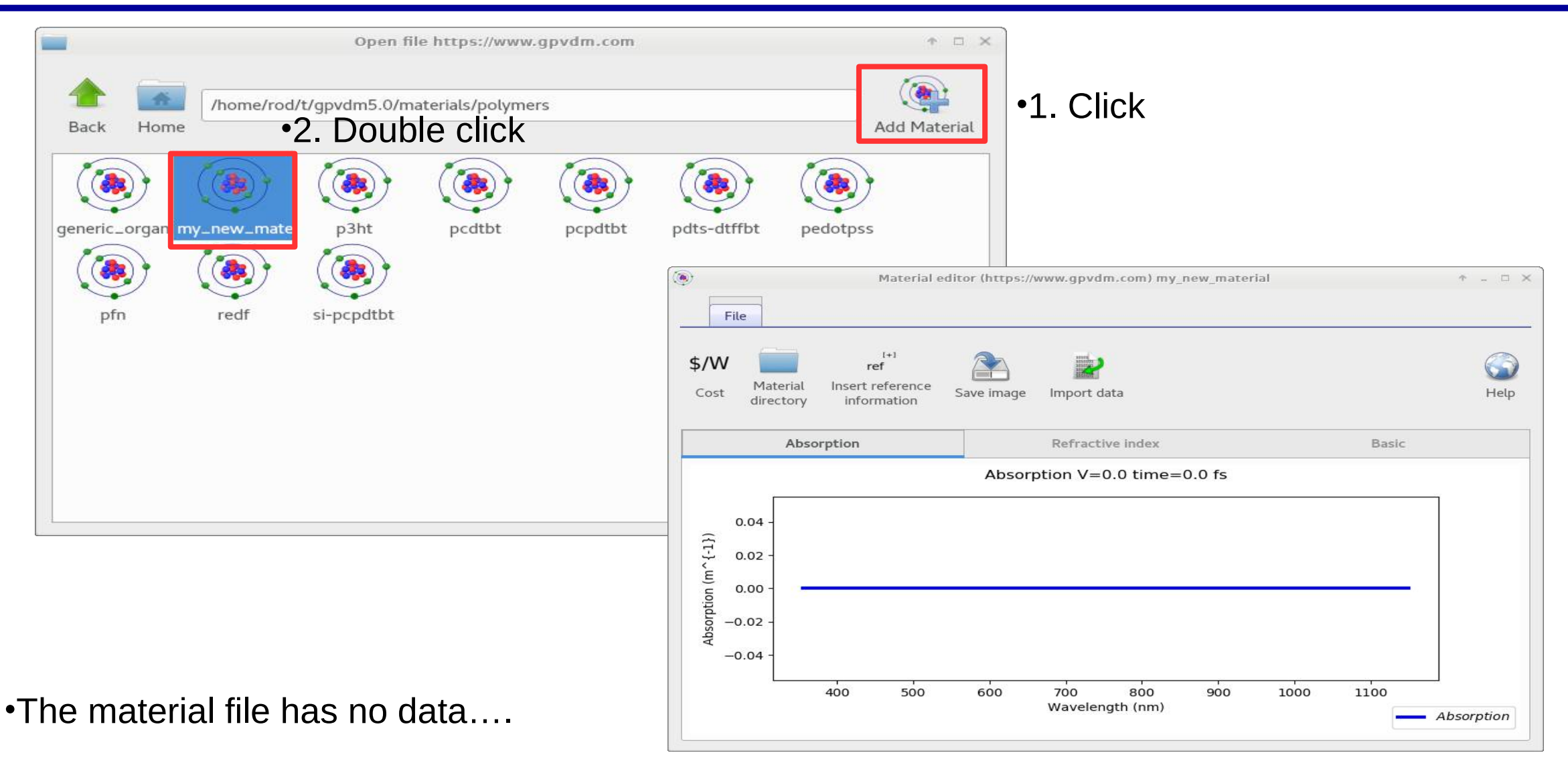

# Adding a material using the graphical interface

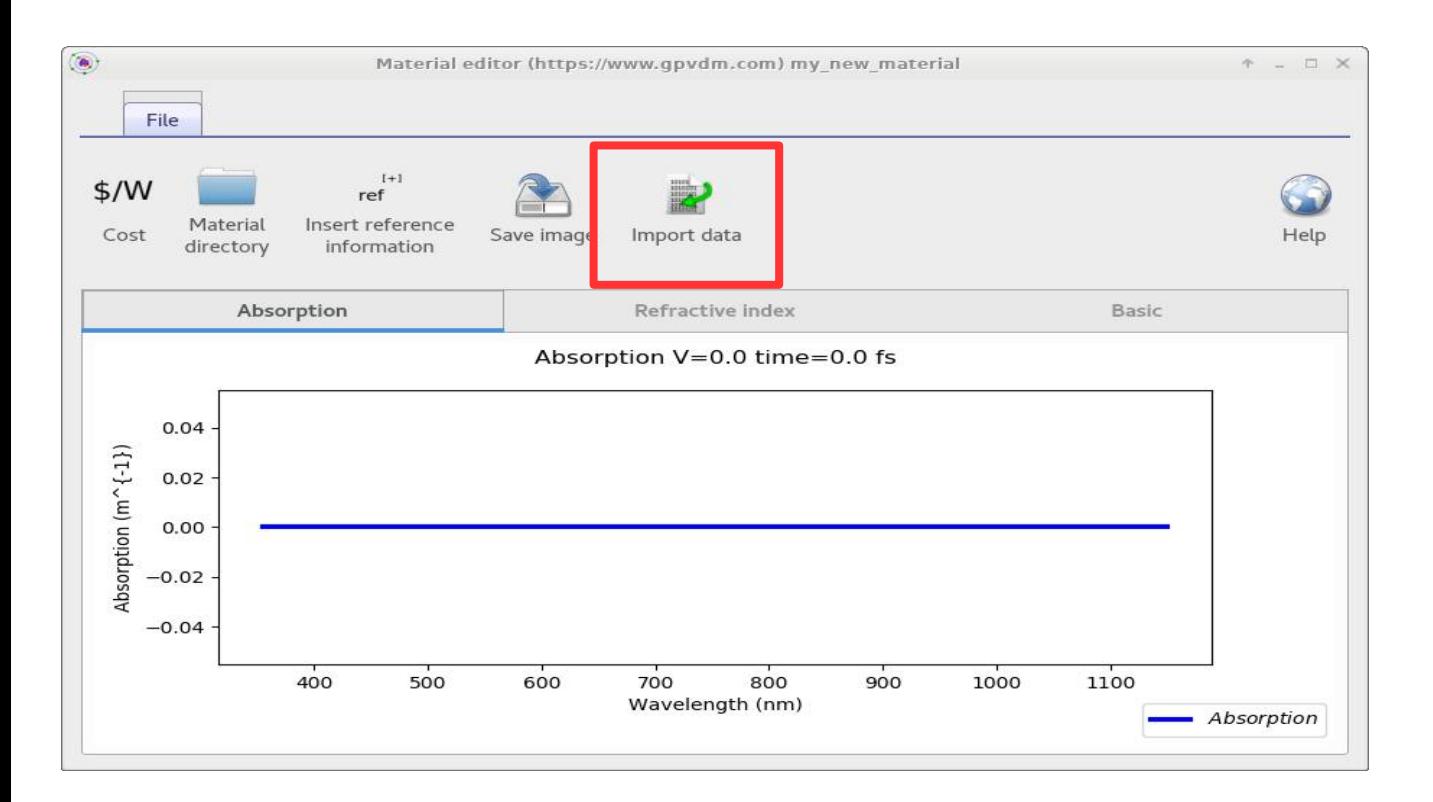

•Click import data, and the data importer window will be displayed….

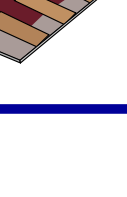

# Click open data file...

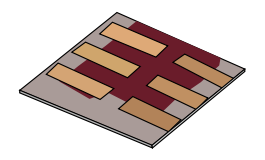

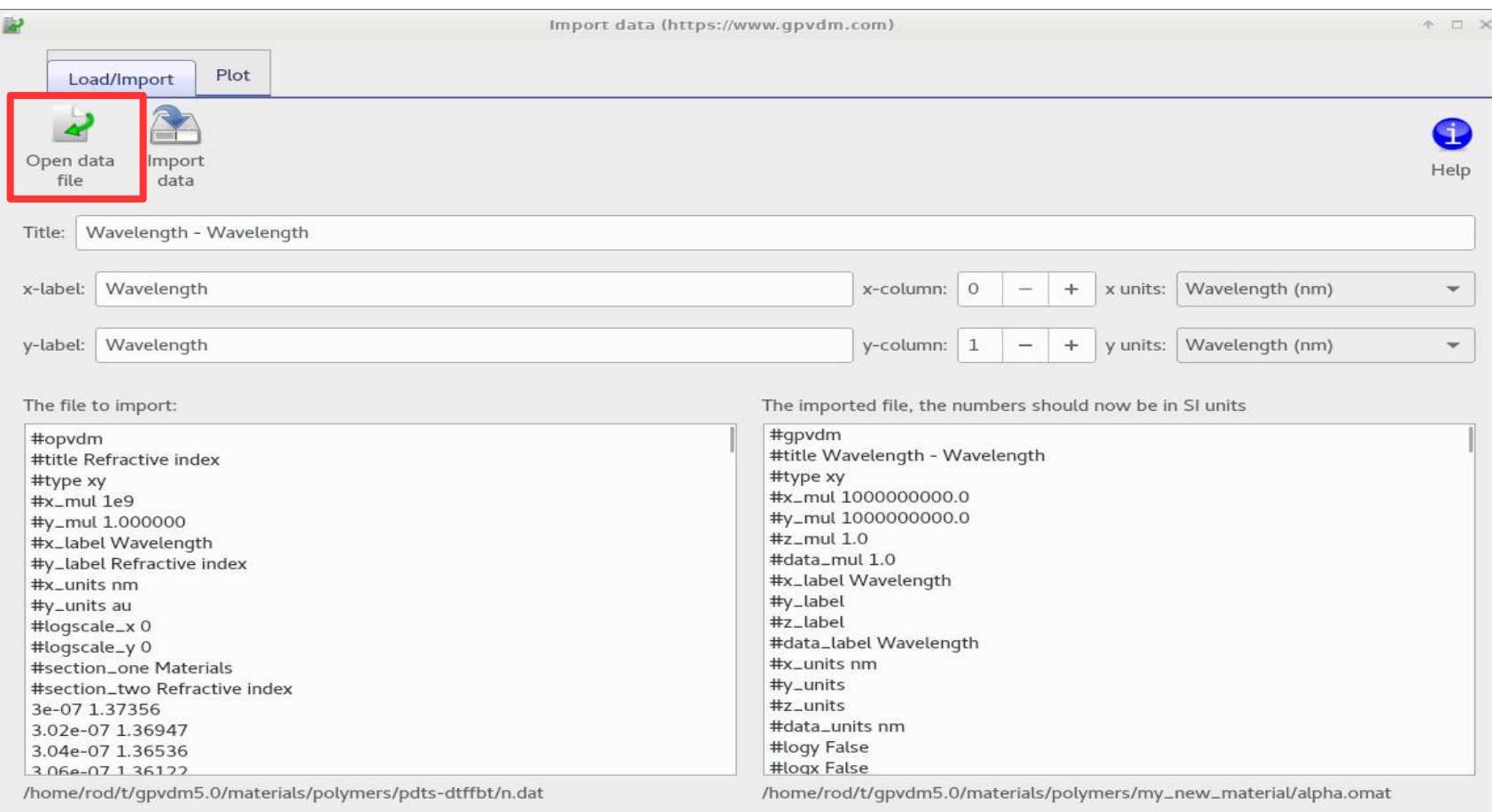

•And select the data file containing your n/k data.

•See earlier on in the slide deck to find out how to get n/k data.

# The import window used to convert data to SI

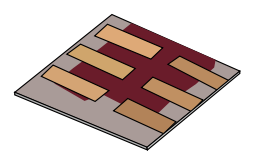

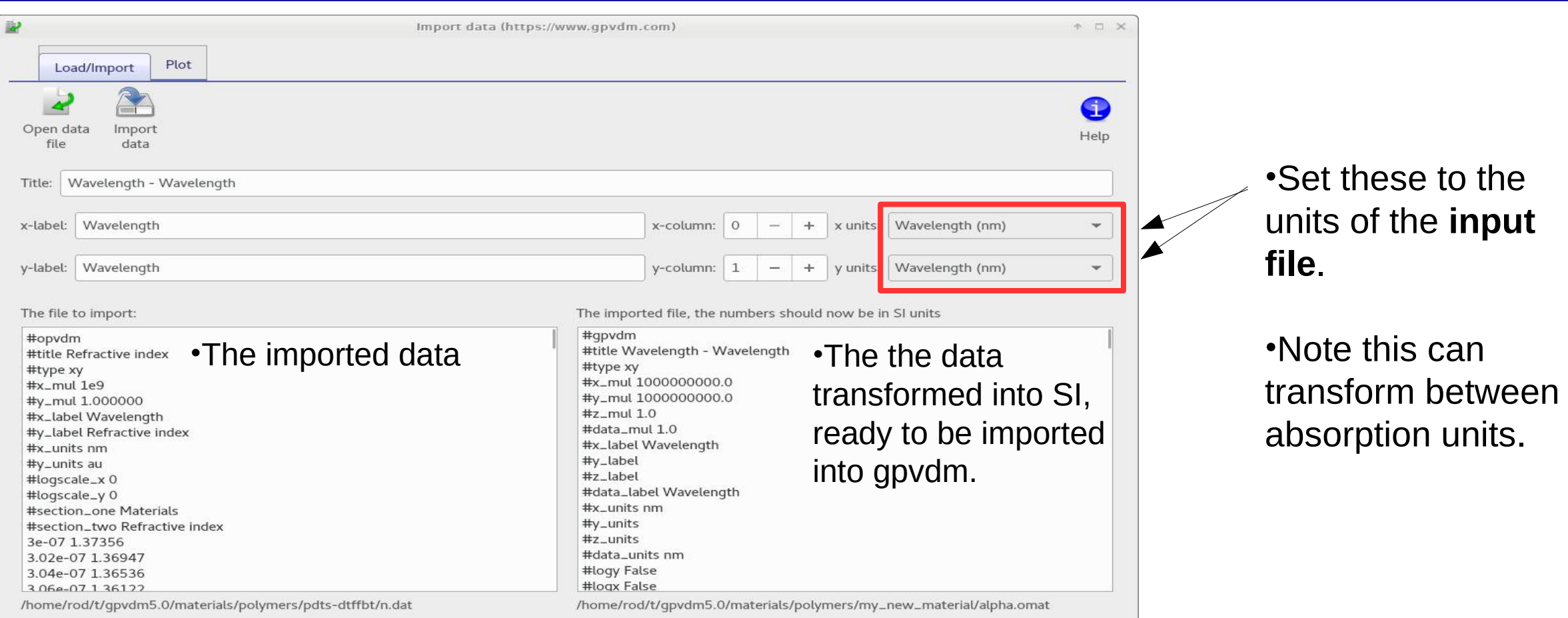

#### •So if your file were in units of wavelength nm and absorption 'attenuation coefficient', select those.

### Then click import data and the data will be imported into the new material..

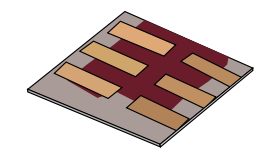

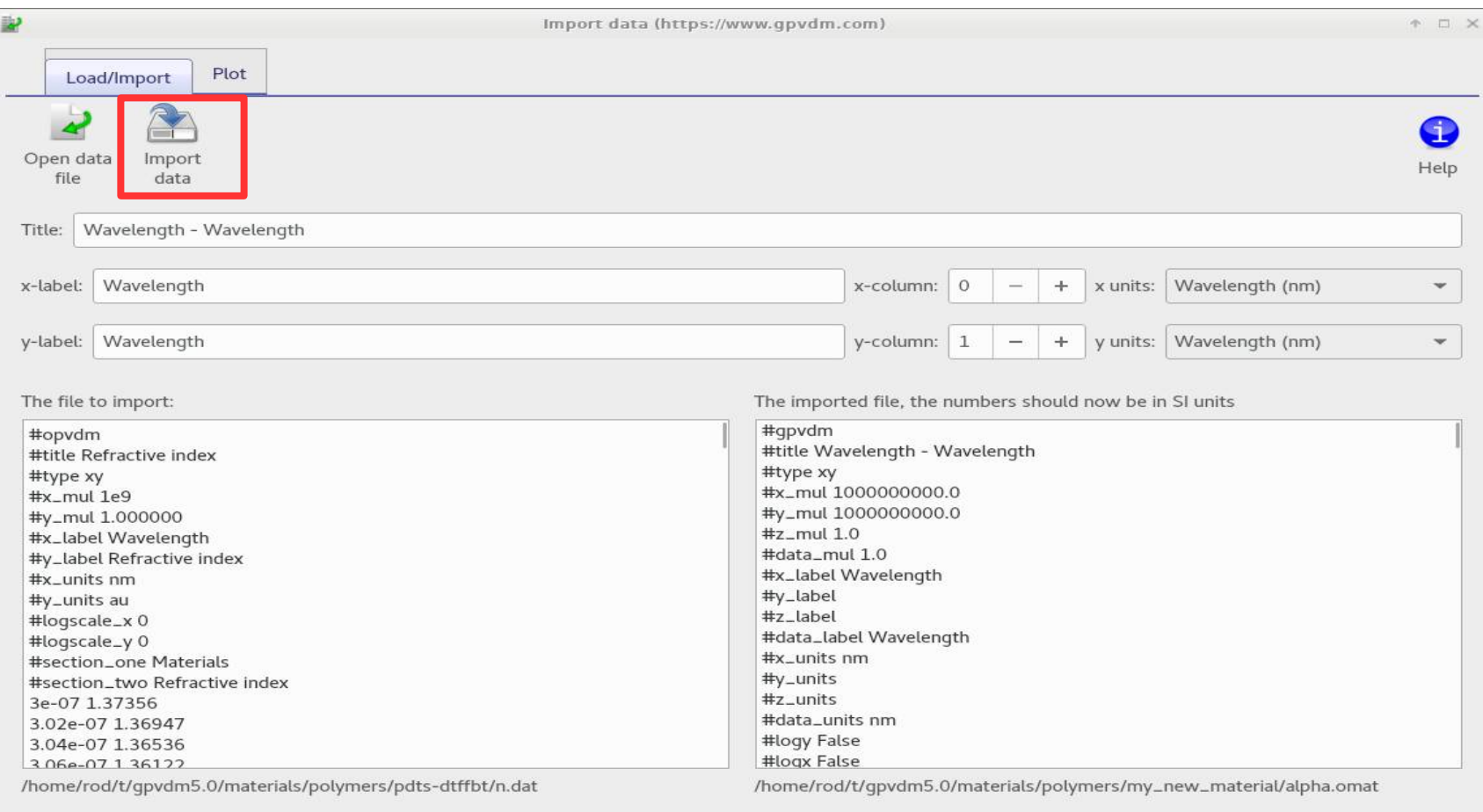

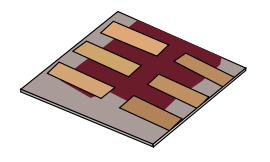

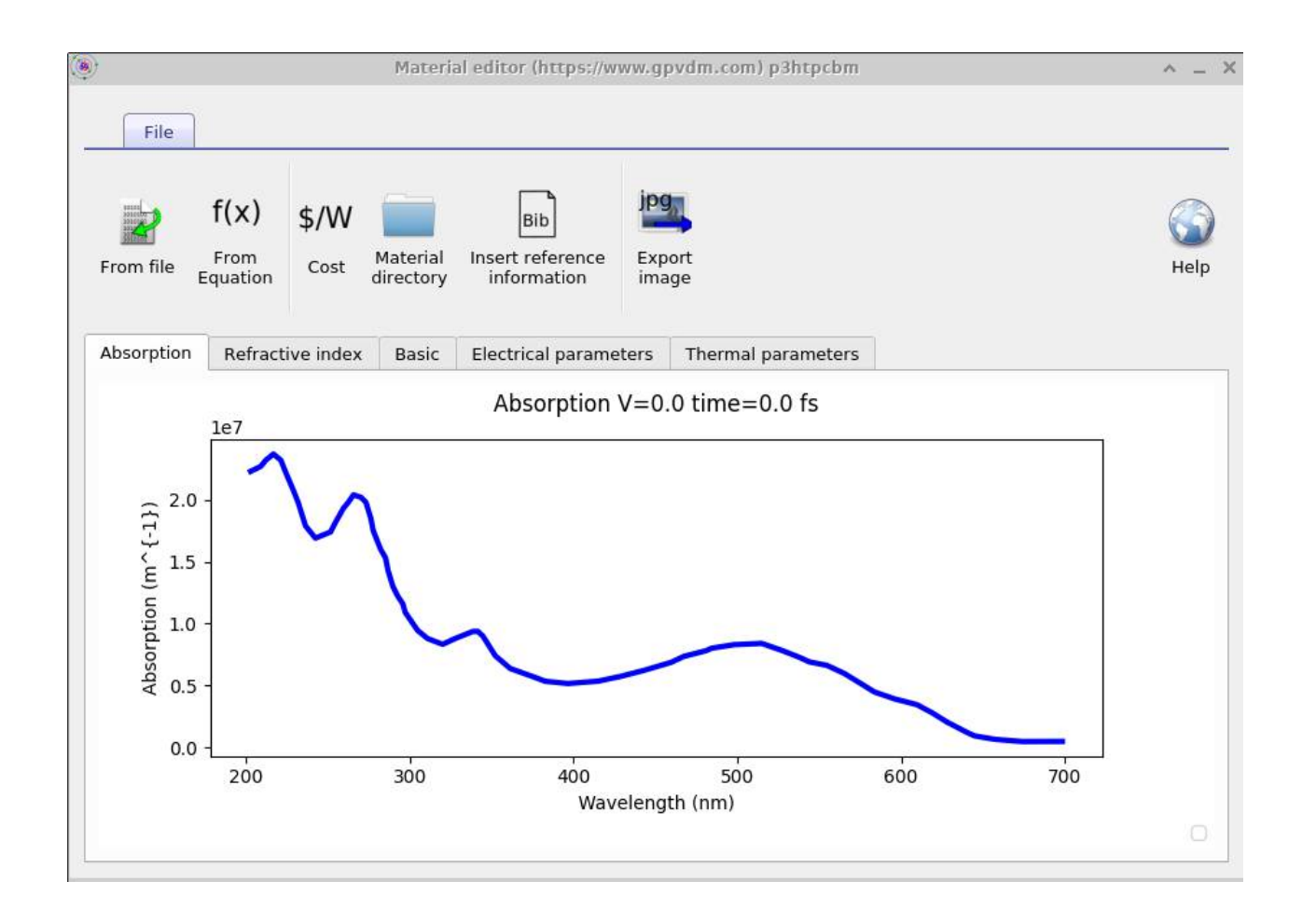

•You will need to do this for both the Absorption and the real part of the refractive index.

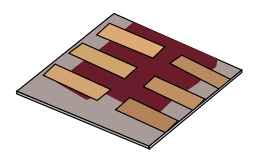

- •Introduction to the materials database in OghmaNano
- •Where is the materials database stored?
- •What format is the materials database stored in?
- •Adding your own material the hard way.
- •Where do I get refractive index information from?
- •Extracting n/k data from the literature.
- •Using the graphical interface to import data.

### •**Other information contained within the materials database.**

### The materials database contains:

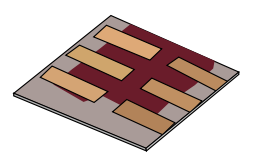

 $\bigodot$ 

rab type type

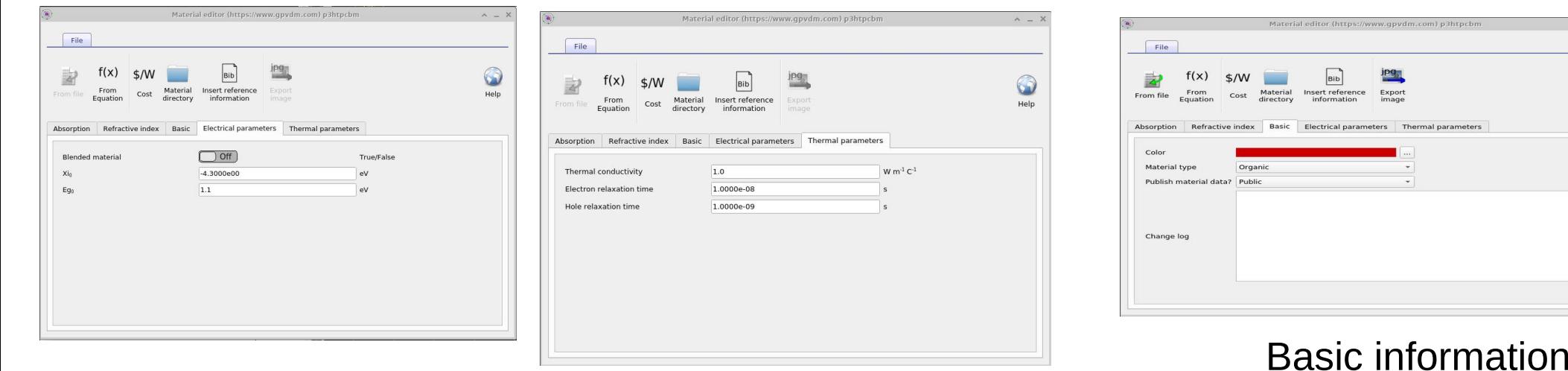

Basic Electrical information Thermal information

# All other material data is stored in the data.json

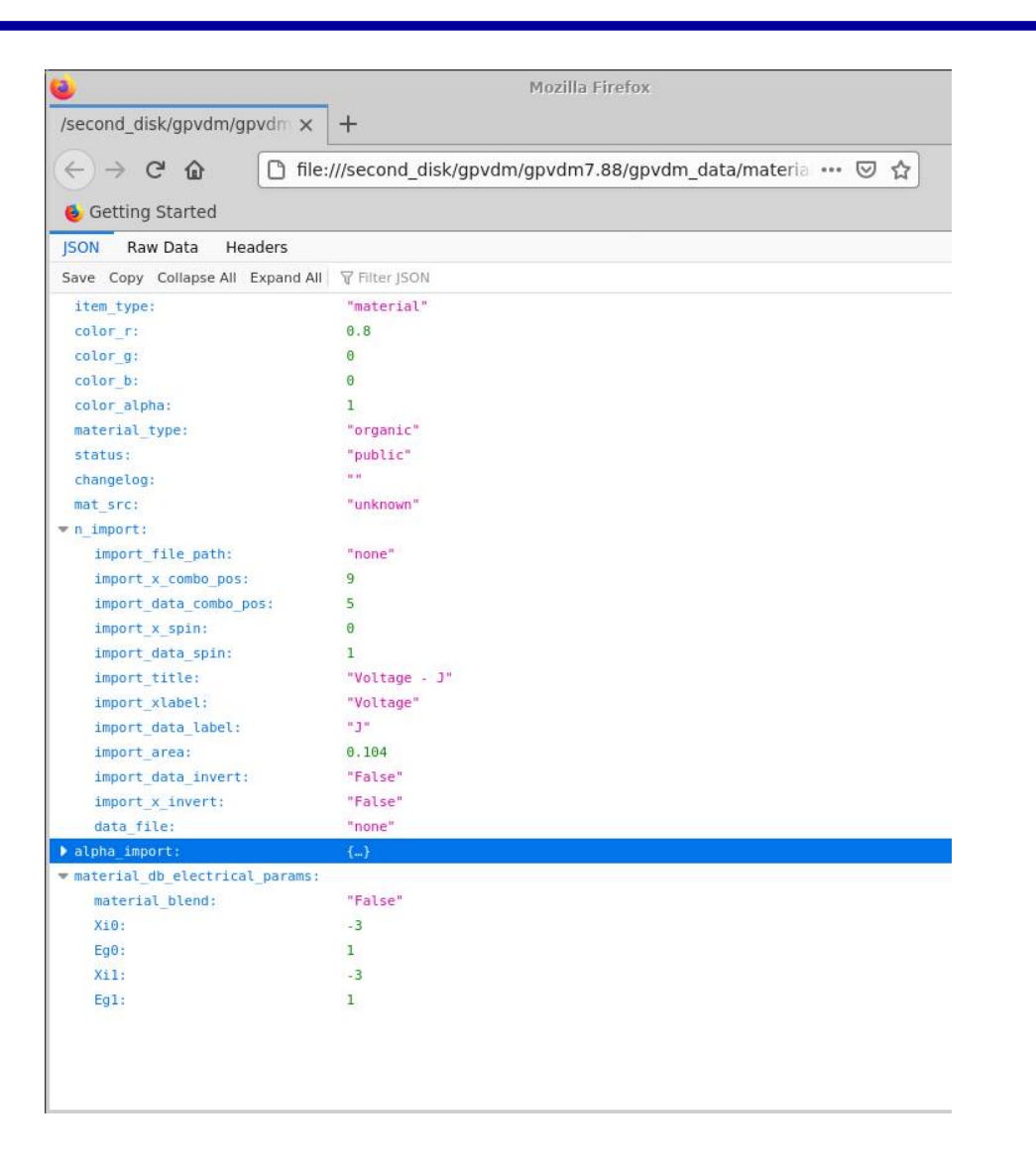

•These are stored in the data.json file

•This can be viewed in firefox, or in a text editor.

# Basic electrical information

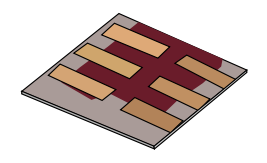

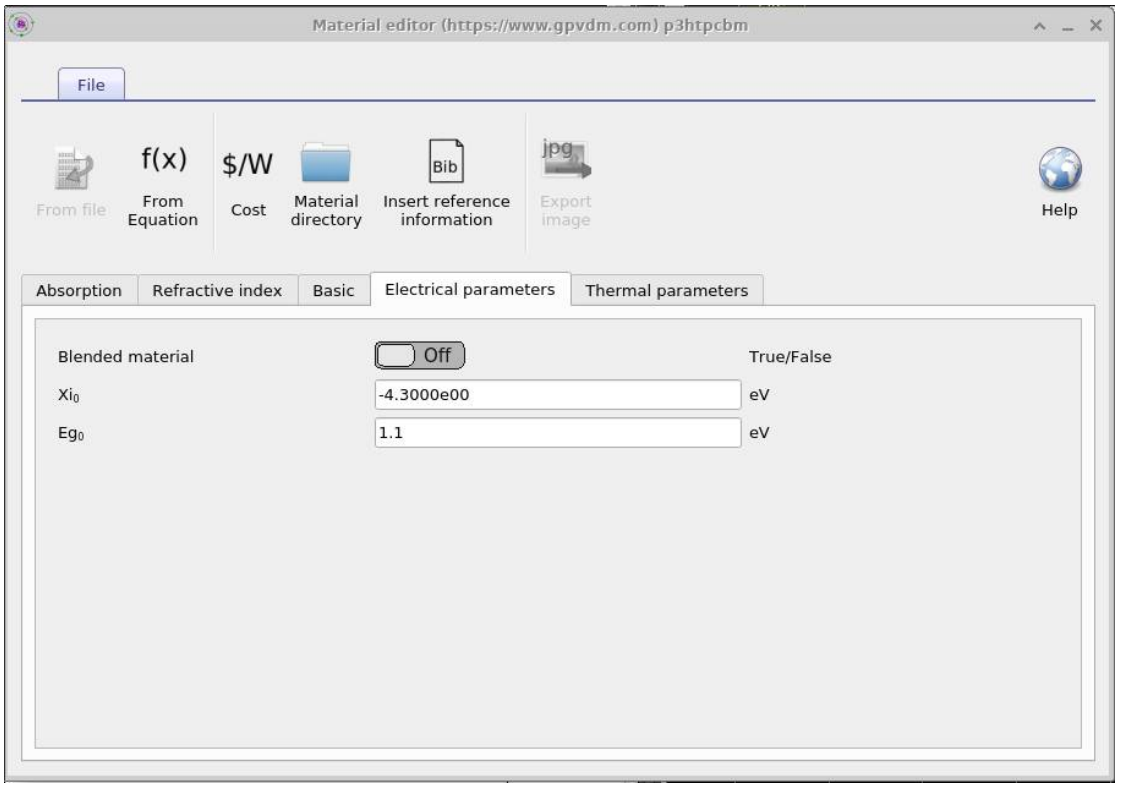

•Because OghmaNano is mainly used to simulate thin film devices, and because the quality of thin films changes a lot between devices/labs/fabrication runs, it does not make sense to have a database of electrical parameters for materials such as P3HT.

•Therefore the electrical parameters should be set in the electrical parameters window in your simulation, not in the materials database.

•The values in this window are simply use for drawing pretty band diagrams, and are not used in the simulation.

### Basic information

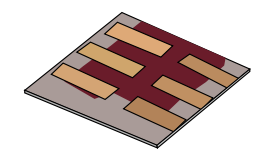

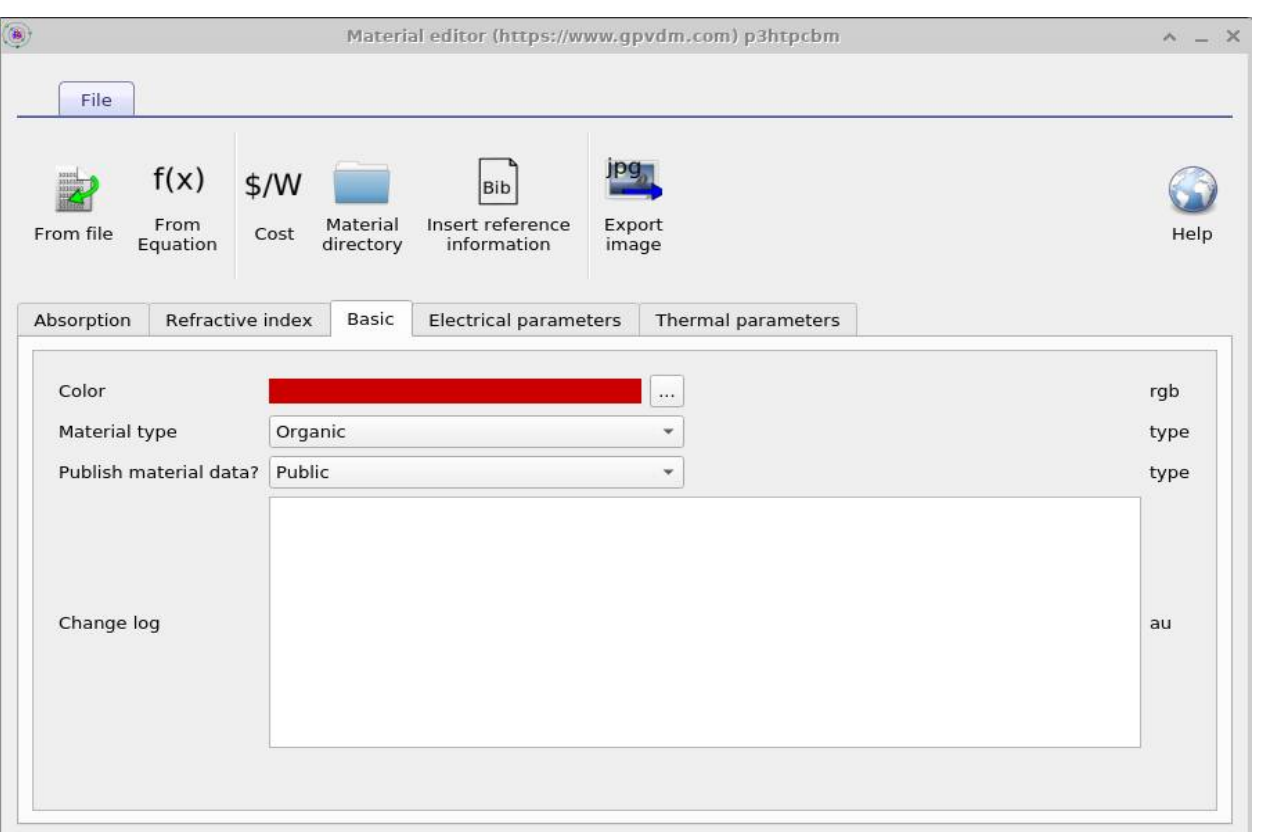

•This contains basic information about the material, such as it's color and material type, metal/oxide/polymer etc...

# Thermal information

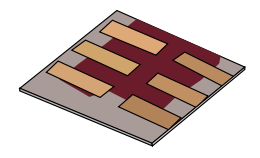

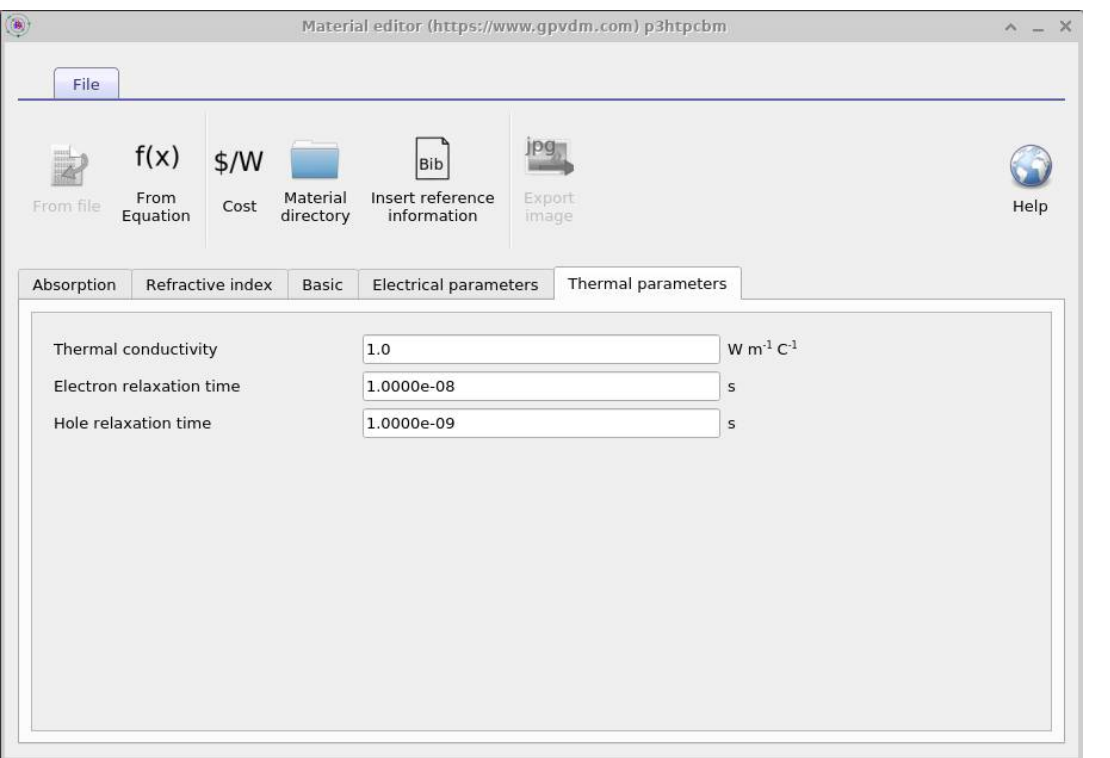

•These values are used as the default values for thermal simulations.